# HKUST x HKSTP Co-ideation Program Application Video Guide

TH

Prepare your Presentation Content

### What you should include in your deck...

- Vision and mission/ one-liner
- The Problem and the Opportunity
- Solution
- Market potential
- Competitive advantage/ tech uniqueness
- Business model
- Market validation (e.g. survey, focus group outcomes)
- Introduce your Team

### How to shoot the Video?

- 1. Download Zoom (https://zoom.us/download)
- 2. Go to Setting and make sure your Audio and Video works

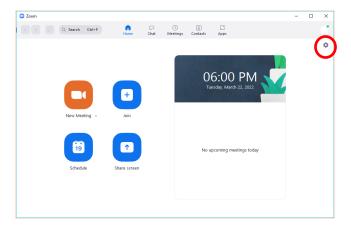

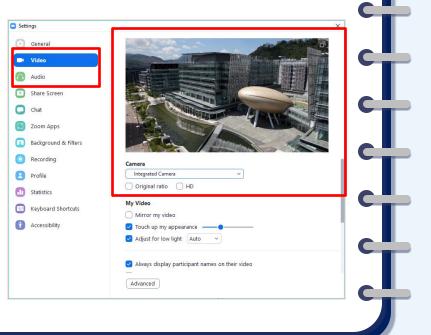

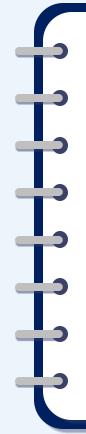

3. Then go to "Recording", ensure that you have checked the box like the example beside

\*We will gather the video of Ideation members that successfully achieved the Gold Badge for a Virtual Demo Day.

\*Please ensure the setting of the video recording is same as example

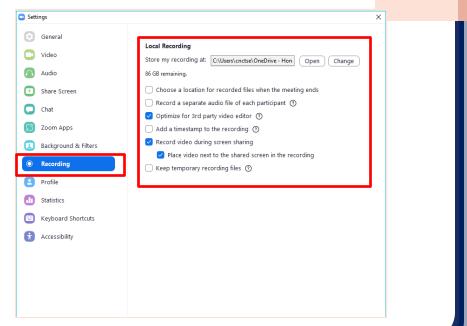

4. Start a new meeting!

Please only join the meeting with one device, all speaker should use the same device (recommend to have 1-2 speaker only)

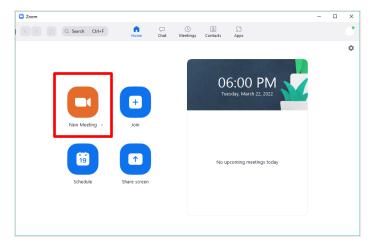

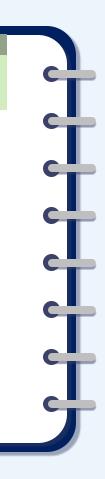

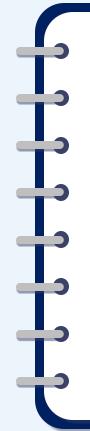

5. Ensure Audio and Video are both On

6. Start "Share Screen" and put your presentation deck on Full Screen

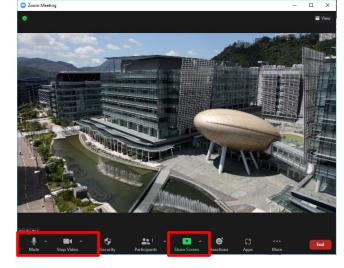

\*You may set up virtual background if needed, just ensure that you background is clean and tidy

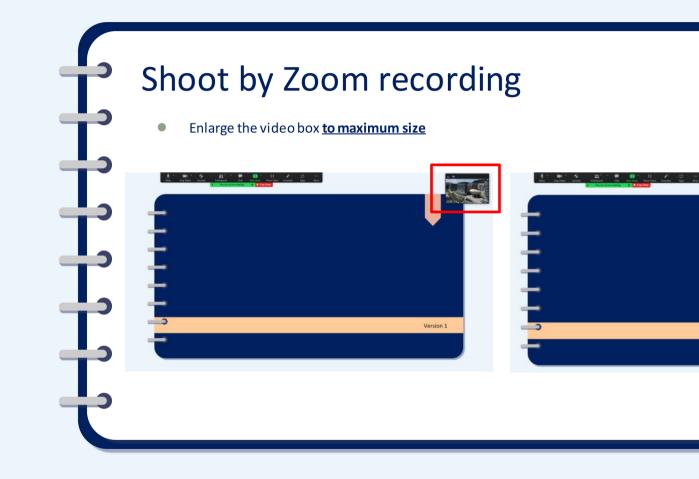

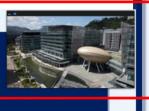

Version 1

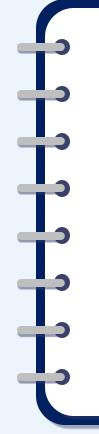

7. Click "More" in the zoom task bar and click "Record" (you will see a red dot after you click record, then you may start!)

| Rie Home Insert Mute                                                        | Stop Video Security                      | Participants Chat                        |                            | Annotate       | ری<br>Apps | ••• wer <sup>p</sup> oint<br>More                                                                              |                          |
|-----------------------------------------------------------------------------|------------------------------------------|------------------------------------------|----------------------------|----------------|------------|----------------------------------------------------------------------------------------------------|--------------------------|
| A Cut<br>B Copy<br>Paste<br>Format Painter<br>Format Painter<br>B Section * | Calibri • 11 • A<br>B I U S alse AV • Ar | A   🖗 😑 🕇 🗄 🕇 🖄                          | Image: Convert to SmartArt | Sensitivity    |            | Record<br>Breakout Noonis<br>Reactions                                                                         | Alt+R                    |
| Clipboard rs Slides                                                         | Font                                     | Ball<br>Sector I is sector in a sector i | Paragraph                  | ra Sensitivity | 2          | Disable Annotation for Others<br>Hide Names of Annotators<br>Hide Video Panel<br>Hide Floating Meeting Control | s<br>Is Ctrl+Alt+Shift+H |
| Shoot by Zoom recording                                                     | -                                        |                                          |                            |                | _          | Share sound<br>Optimize for video clip                                                                         | -                        |
|                                                                             | -                                        |                                          | Shoot by                   | Zoo            | om         | Meeting Info<br>End                                                                                            | Alt+Q                    |

| . ∳_ ~  | <b>•</b> • * | •        | <b>≜</b> 1 ∨   | P       | 💽 🔪       | - 11        | 1        | ູ    | •••  |
|---------|--------------|----------|----------------|---------|-----------|-------------|----------|------|------|
| Mute    | Stop Video   | Security | Participants   | Chat    | New Share | Pause Share | Annotate | Apps | More |
| avout - |              | 1        | You are screen | sharing | ⊙ 🌒 🗖 S   | top Share   | <b>1</b> |      |      |

Ľ

8. Simply Click "End" from the taskbar "More" column after you finish your pitching video, choose "End meeting for All"

|   | 🔮 🎽 🖬 🎽 🌍<br>Mute Stop Video Security | Participants Chat      | ↑<br>New Share Pause Share     | Annotate Ap |                                                            |                |                     |
|---|---------------------------------------|------------------------|--------------------------------|-------------|------------------------------------------------------------|----------------|---------------------|
|   |                                       | You are screen sharing | <ul> <li>Stop Share</li> </ul> |             | Pause Recording<br>Stop Recording<br>Breakout Rooms        | Alt+P<br>Alt+R |                     |
| Γ |                                       |                        |                                |             | Reactions<br>Disable Annotation for<br>Hide Names of Annot |                | End Meeting for All |
| P |                                       |                        |                                |             | Hide Video Panel<br>Hide Floating Meeting                  |                | Leave Meeting       |
|   |                                       |                        |                                |             | Share sound<br>Optimize for video clip<br>meeurig inio     | p              | Cancel              |
|   |                                       |                        |                                |             | End                                                        | Alt+Q          |                     |
|   |                                       |                        |                                |             |                                                            |                |                     |

9. You will see below windows pop out after you end the meeting, please wait for the conversion to be completed

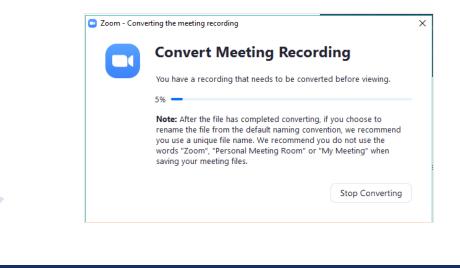

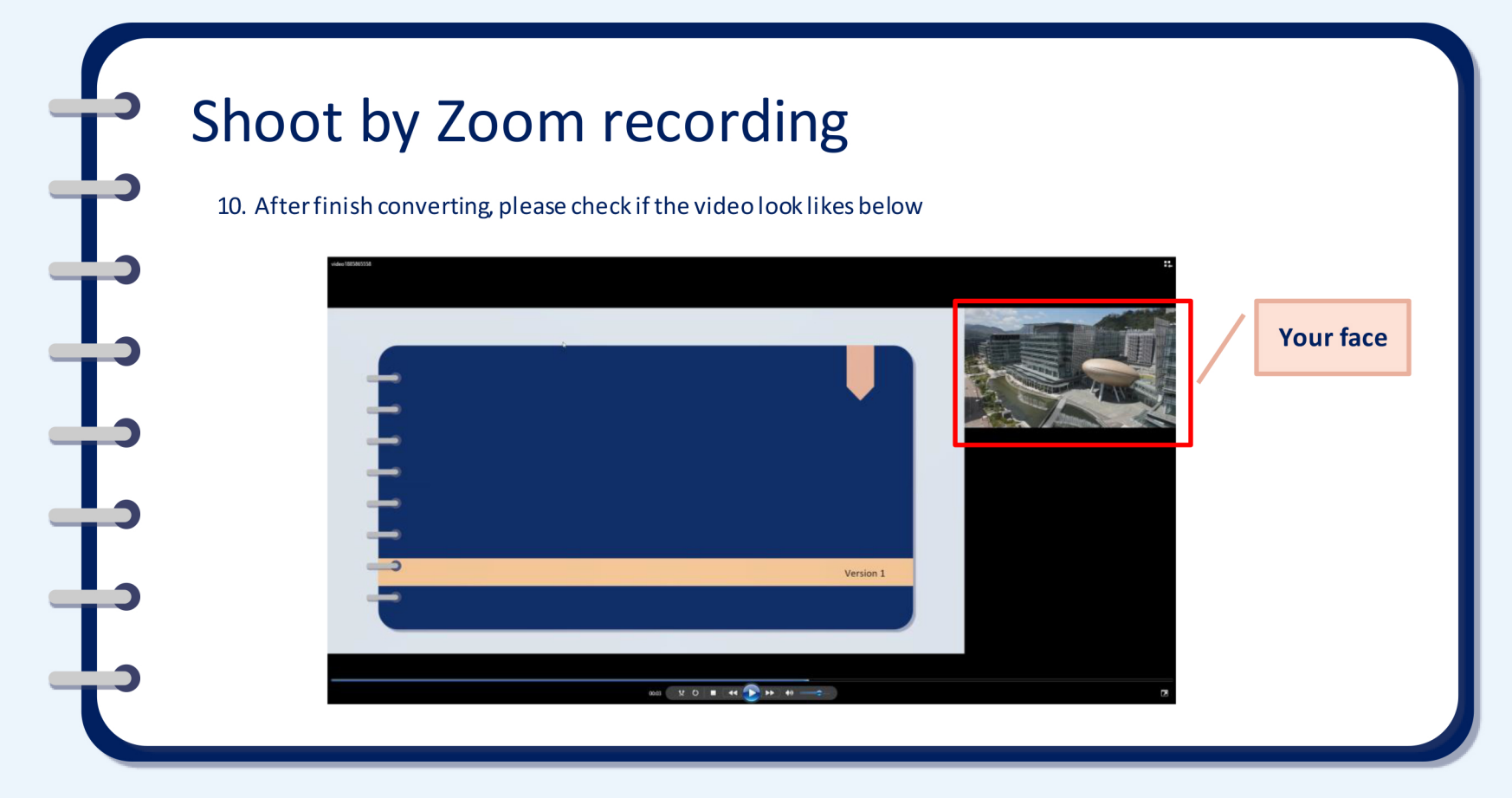

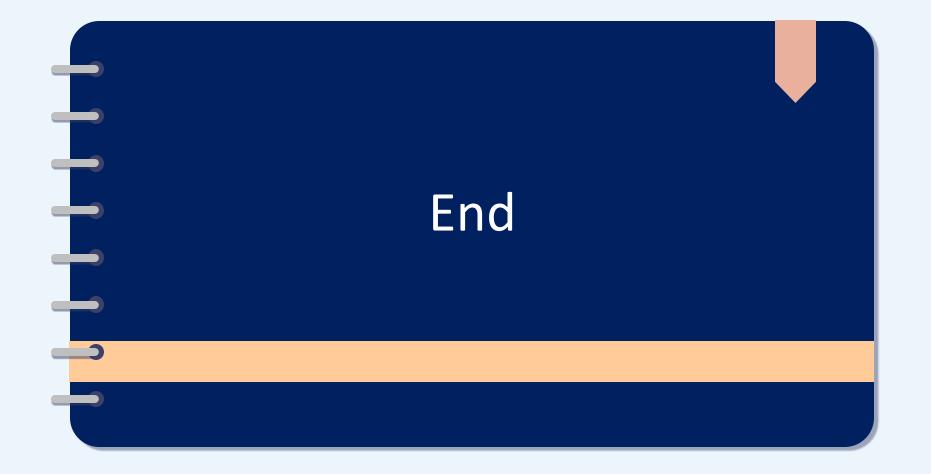